# **PASSPORT: Instructor Dashboard Instructions**

Passport provides students pursuing careers in healthcare a quick, easy way to meet clinical rotation site requirements. Passport students complete one set of compliance courses acceptable to multiple clinical rotation sites. Passport also provides a checklist for documenting other requirements, such as CPR certifications, immunizations, etc. Passport's fee is \$10 for 365 days of access starting at enrollment.

The **Passport Instructor Dashboard** provides ways to update student information, run reports, and enter your Passport classroom.

## **INSTRUCTOR DASHBOARD**

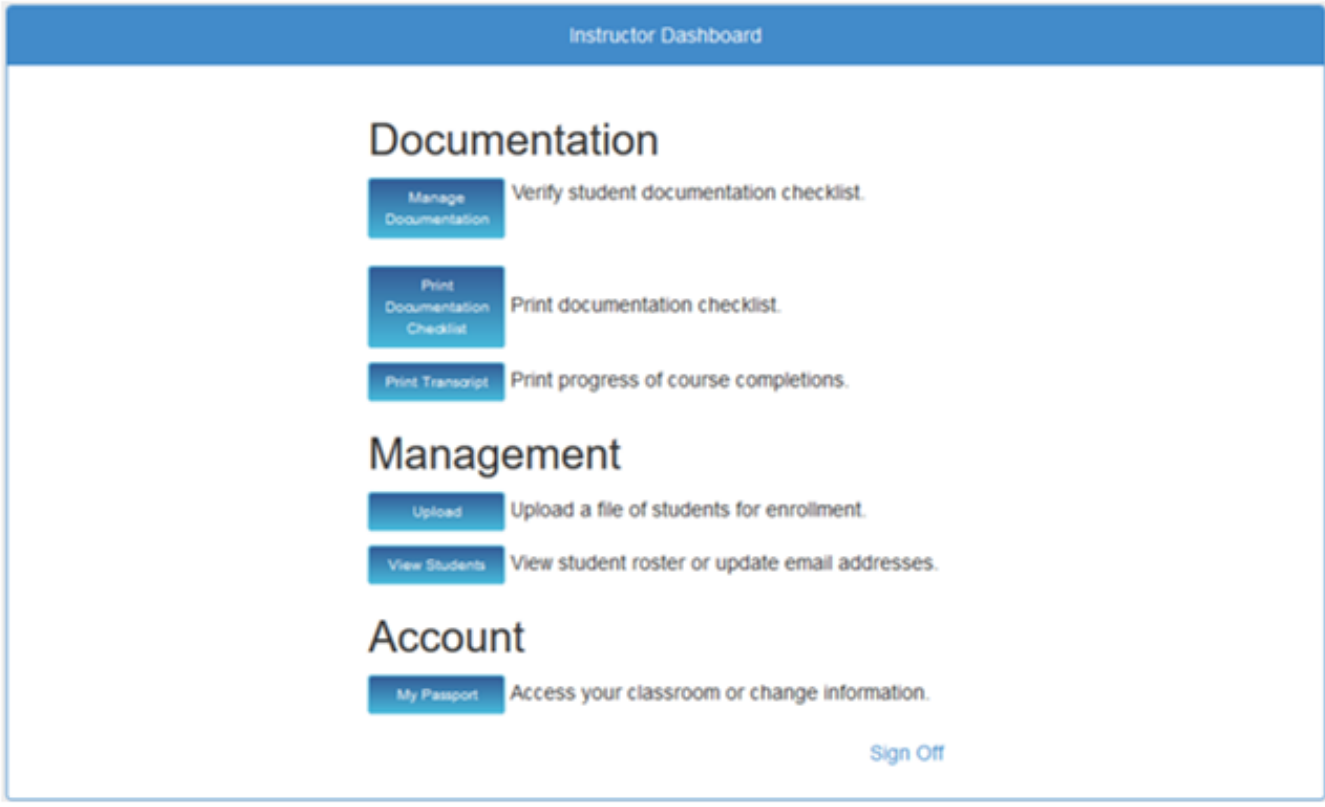

From the **Instructor Dashboard,** you can:

#### **Manage Documentation.**

Verify that students have provided supporting documentation for background check, drug screen, etc.

#### **Print Documentation Checklist**.

**Print Transcript** for student courses.

**Upload** students to enroll them in Passport.

**NOTE**: Students can self-purchase at **[https://passport.carelearning.com](https://passport.carelearning.com/)** .

**View Student** roster and manage student email addresses.

**My Passport** access your classroom.

**NOTE**: Your classroom comes with the same set of courses as your students.

#### **DOCUMENTATION**

#### **MANAGE DOCUMENTATION**

Provides the means to **verify supporting documentation** has been received. The number of verifications needing to be addressed is listed next to the Manage Documentation button. **NOTE**: *Number verifications waiting* may refer to number of Checklist types to be verified, not number of students needing verification.

To verify, **click Manage Documentation.**

![](_page_1_Picture_38.jpeg)

## **Instructor Access**

![](_page_1_Picture_39.jpeg)

#### **Select Institution**:

If only one institution is assigned the button will be clicked by default.

If more than one institution is assigned, select the desired institution by clicking the button before the institution's name. **NOTE**: *Number waiting* may refer to number of types to be verified, not number of students needing verification.

## **Verify By Student or By Type.**

To verify by Student, **click By Student.**

![](_page_2_Picture_0.jpeg)

Students will be listed by name with the number of items needing to be verified.

![](_page_2_Picture_25.jpeg)

#### **Click View.**

**Click Verify** for items with supporting documentation**. NOTE**: Only items needing verification will be listed. If student has not entered data for a Checklist item it will not appear in verification screen.

![](_page_3_Picture_14.jpeg)

## **Click Save.**

After clicking Save, Documentation Checklist will show name of person who verified supporting documentation was received.

![](_page_3_Picture_15.jpeg)

![](_page_4_Picture_0.jpeg)

**Click View** to verify student/s listed for the Checklist item. **NOTE**: Number in Count column refers to number of students needing verification.

![](_page_4_Picture_34.jpeg)

**Click Verify** for type where supporting documentation has been received**.**

![](_page_4_Picture_35.jpeg)

**Click Save.**

**PRINT DOCUMENTATION CHECKLIST**

**Print Documentation Checklist** provides a quick way to run reports required by clinical rotation sites.

![](_page_5_Picture_37.jpeg)

### **Instructor Print**

Documentation Checklist reports can be run **By Student or By Type.**

![](_page_5_Picture_38.jpeg)

### **Click Institution Name**:

If only one institution is assigned the button will be clicked by default.

If more than one institution is assigned, select the desired institution by clicking the button before the institution's name. **To Print Individual Student Documentation:**

## **Click By Student**

![](_page_6_Picture_0.jpeg)

**Select Student** from dropdown or type name in box**.**

![](_page_6_Picture_17.jpeg)

**Click Continue.**

South Carolina Demo

**Charleston Southern University** 

# **Professional Screenings**

![](_page_7_Picture_29.jpeg)

## Certifications

![](_page_7_Picture_30.jpeg)

## **Health Records**

![](_page_7_Picture_31.jpeg)

# **Annual Health Requirements**

![](_page_7_Picture_32.jpeg)

![](_page_7_Picture_33.jpeg)

#### **To Print Type Documentation:**

## **Click By Type.**

![](_page_8_Picture_33.jpeg)

#### **Select report criteria:**

**All Categories** dropdown offers broad categories, such as Professional Screenings, Certifications, Health Records, etc. **All Types** dropdown offers individual items within a category, such as Background Check, Drug Screen, Basic Life Support, Hepatitis B, etc.

![](_page_8_Picture_34.jpeg)

**Click Continue.**

**Example – All Categories**

![](_page_9_Picture_17.jpeg)

## **PRINT TRANSCRIPT**

![](_page_9_Picture_18.jpeg)

## **Click Print Transcript**.

**Click** either **Student Transcripts** to access report criteria selection.

![](_page_10_Picture_0.jpeg)

#### **Select report criteria:**

#### **By Student**

#### **By College/University**

Set date range to narrow your search.

#### **By Hospital/Course**.

Default report shows all courses per student. Unclicking the Show Other Courses checkbox will report only the Hospital/Course per College/University per student.

**Select name** from dropdown or type name in appropriate report box**.**

![](_page_10_Picture_61.jpeg)

#### **Click Go**.

**EXAMPLE: By Student**

![](_page_11_Picture_9.jpeg)

## **EXAMPLE: By College/University**

![](_page_11_Picture_10.jpeg)

## **EXAMPLE: By Hospital/Course with Show Other Courses unclicked**

![](_page_12_Picture_69.jpeg)

#### **MANAGEMENT**

#### **UPLOAD**

**Bulk Enrollment of students** is available. **NOTE**: **From date of enrollment**, students have 365 days of classroom access.

There are **two ways to bulk enroll** students. **NOTE**: There is a **time difference** between methods.

**Immediate enrollment: Upload** file through the Instructor Dashboard and select the person to be invoiced.

**Enrollment within three (3) business days: Email** file to [support@carelearning.com](mailto:support@carelearning.com) and include in the email the person to be invoiced.

**Either** method requires a **CSV file** with the student data formatted in the following manner:

Three (3) columns titled: Email,Last,First

### **Example – CSV File Required Format**:

Email, Last, First jsmith@email.com, Smith, Jane

![](_page_13_Picture_14.jpeg)

## For immediate enrollment, **click Upload**.

![](_page_13_Picture_15.jpeg)

**Select** school from the dropdown.

![](_page_14_Picture_27.jpeg)

## **Select Billing Contact** from the dropdown.

![](_page_14_Picture_28.jpeg)

**Click Choose File** to select appropriate CSV Student file.

**Confirm Upload**: Review that the file and Billing Contact are correct.

Click Cancel if the number of students or the person to be invoiced is incorrect. Return to the Instructor Upload Students screen to choose the correct file and/or Billing Contact.

![](_page_15_Picture_32.jpeg)

## **Click Finish**.

**NOTE**: Upon enrollment, students are emailed instructions on how to access their Passport classroom, **but** access to the classroom requires students to complete the enrollment process by creating passwords for their accounts.

**Import Summary** lists all students and emails that were enrolled.

**Click Dashboard** to return to the Instructor Dashboard Main Menu.

![](_page_15_Picture_33.jpeg)

**VIEW STUDENTS**

![](_page_16_Picture_52.jpeg)

Students will be listed by last name, first name, email address used for setting up account, status of purchase, and date of last login.

![](_page_16_Picture_53.jpeg)

**Clicking Transcript** to view/print of selected Student's Transcript**.**

**Clicking Download** for spreadsheet version of the Student Roster.

### **To edit an Email Address**:

**Hover** mouse next to the end of the email address to be edited. A pencil icon will appear. **Click** pencil icon. **ENROLLMENT**

To enroll, Instructors can either self-pay or be enrolled by their institution. **NOTE**: Please verify enrollment policy with your institution before self-enrolling.

## **INSTITUTION PAID ENROLLMENT**

For Institution Paid Enrollment, email [support@carelearning.com](mailto:support@carelearning.com) your school, name, and email address along with the person to be invoiced. Once your account has been set up, you will receive notification via email. To **complete enrollment**, you must **create a password** and **confirm the email address** used for your account.

**Example** – Enrollment Email Notification

![](_page_17_Picture_51.jpeg)

To complete enrollment, **click Account Sign Up.**

Provide **Account Information**.

![](_page_17_Picture_52.jpeg)

**Enter Phone Number.**

**Create Password.**

**Confirm Password.**

### **Click Sign Up.**

**Confirm Email.** Clicking Sign Up will generate a confirmation email. Check your Inbox and confirm that you have signed up for Passport. **NOTE**: If you do not see the email in your Inbox, please check your Junk/Spam folder.

If you do not receive a confirmation email:

#### Go to **[https://passport.carelearning.com](https://passport.carelearning.com/)**

**Enter Email Address** – You must enter the same email address as provided by your institution when enrolling you in Passport.

![](_page_18_Picture_71.jpeg)

**Click Continue** to access the Account Information/Password set up page.

## **SELF-PAY ENROLLMENT**

#### Go to **[https://passport.carelearning.com](https://passport.carelearning.com/)**

**Enter Email Address** – the email address you enter becomes your User Name. To re-enter your account, you must use the same email address.

## **Click Continue.**

![](_page_18_Picture_72.jpeg)

#### **Enter** the requested information:

First Name

Last Name

Select State from dropdown

Select School from dropdown. **NOTE**: Some schools have multiple programs listed.

Phone Number

![](_page_19_Picture_37.jpeg)

**Create Password**.

**Confirm Password.**

**Click Sign Up.** 

## **Confirm Email.**

Clicking Sign Up will generate a confirmation email. Check your Inbox and confirm that you have signed up for Passport. **NOTE**: If you do not see the email in your Inbox, please check your Junk/Spam folder. Enter **Password.**

### Click **Sign In.**

![](_page_20_Picture_31.jpeg)

If you have any questions, please contact Ray Shackleford at [support@carelearning.com](mailto:support@carelearning.com) or call 304-353-9741.